# **Kodak** ScanMate i900 型系列扫描仪

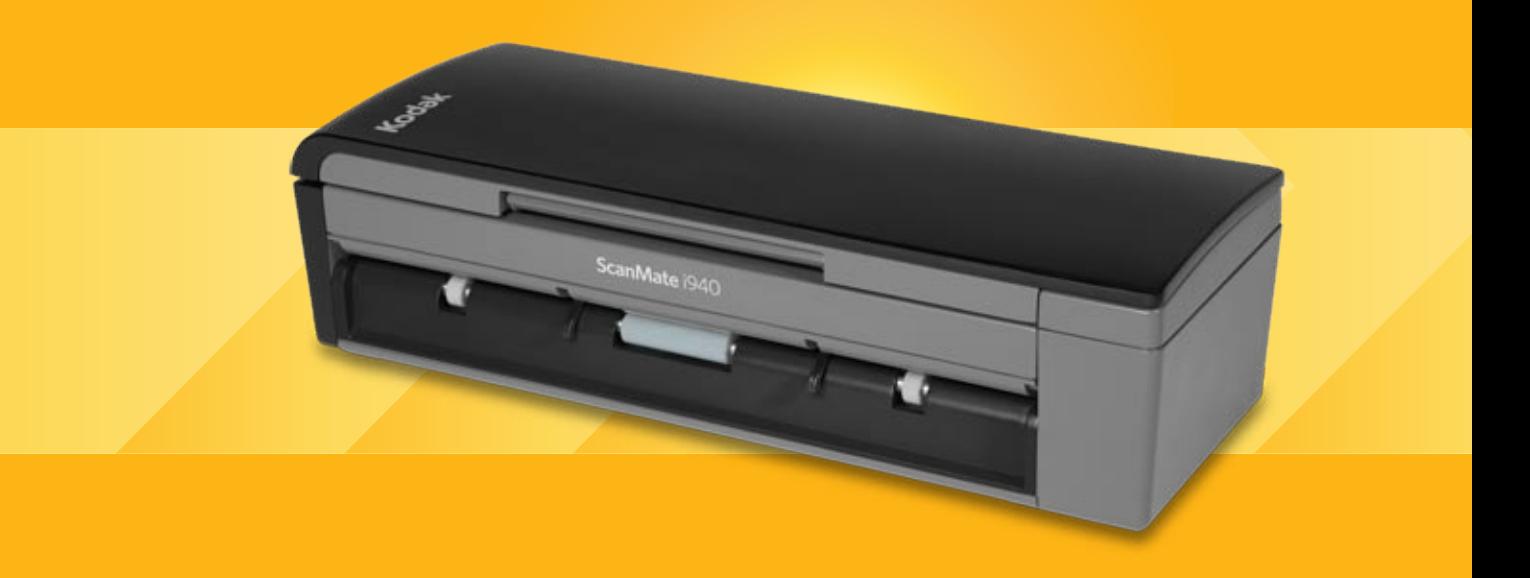

TWAIN 应用程序的 扫描设置指南

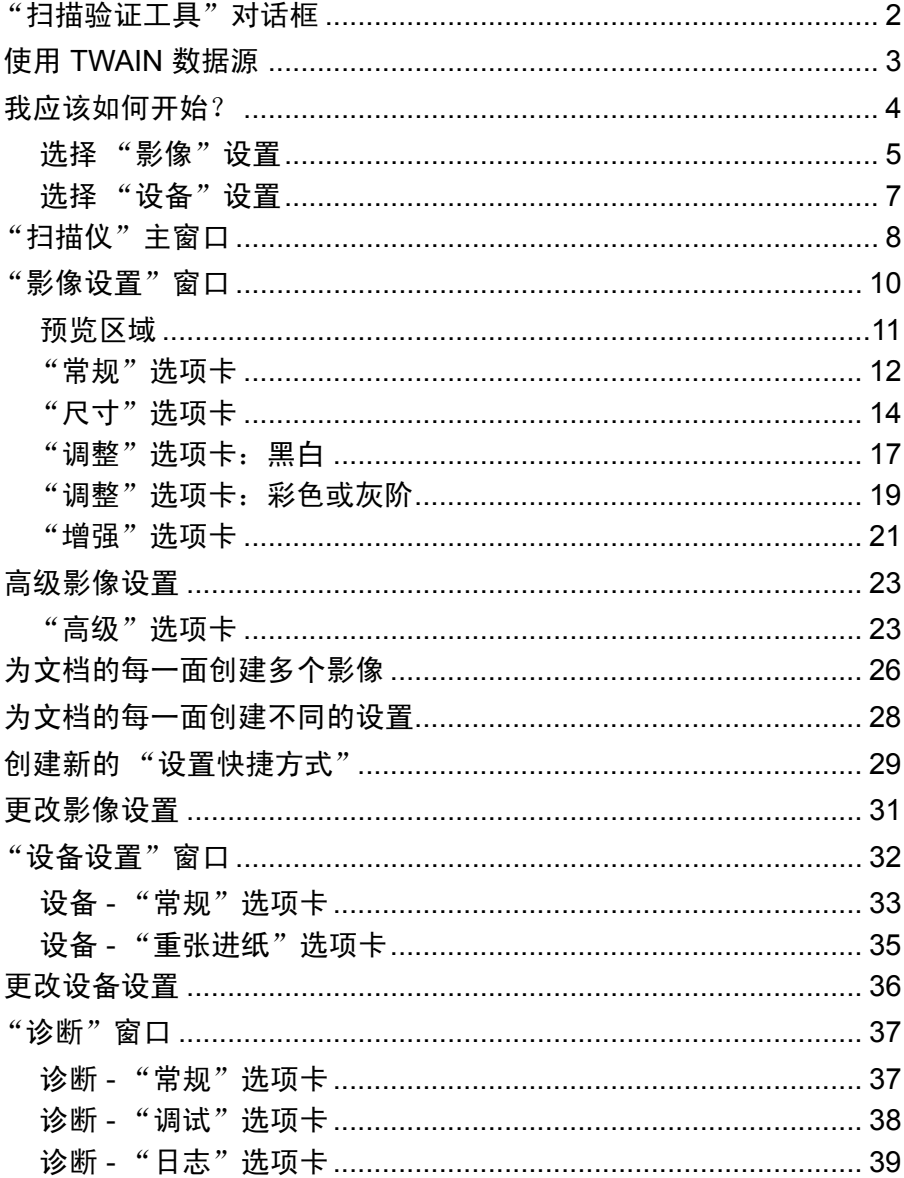

柯达 ScanMate i900 型系列扫描仪提供可利用影像处理功能来处理已扫 描影像以改善其质量的功能。。

影像处理是指允许您自动调整各个影像以改善所产生影像的扫描仪功能 (例如,纠正已送进文档的任何偏斜、 剪切影像的边缘以去除任何不需要 的边框, 或清除影像上多余的"噪音")。

本指南中的信息提供关于使用 TWAIN 数据源的操作程序以及功能说 明。您使用的扫描应用程序的用户界面上应提供相同的功能。

## "扫描验证工具" 对话框

"扫描验证工具"(SVT) 是由柯达提供的诊断应用程序。SVT 用户界面可 以让您访问扫描仪的所有功能,并且也是检查扫描仪是否正确操作的最 好方式。"扫描验证工具"也可以让您使用 TWAIN 数据源和 ISIS 驱动 程序检查扫描仪的功能。

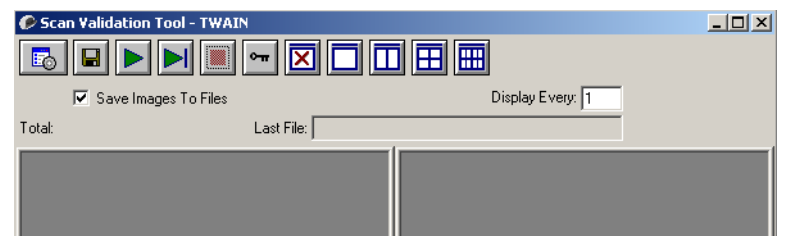

## 工具栏按钮

- 喝
- 设置 显示所选定驱动程序的用户界面。

开始扫描 - 扫描输入托盘中的文档。

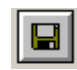

di

囨

目的地 - 可以让您选择用于存储扫描的影像及其文件名的目录。 此选项只可有在选择保存影像到文件时可用。

- - 扫描一页 仅扫描一页。
	- 停止扫描 结束扫描工作阶段。
- $| \bullet \pi |$ 许可密钥 - 显示"许可密钥"窗口。

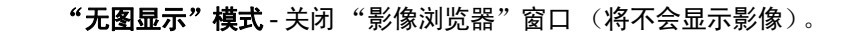

- m "单图显示"模式 - 一次显示一个影像。
- Imi "双图显示"模式 - 一次显示两个影像。
- 囲 "四图显示"模式 - 一次显示四个影像。
- leell "显示八个影像"模式 - 一次显示八个影像。

保存影像到文件 - 如果选择此选项,会将影像保存到指定的目录。

每隔几个影像显示 - 输入您要在扫描时显示的影像取样率。例如: 要查看 每个影像,输入数值 1。要每隔 10 个影像查看,则输入数值 10。

总计 - 显示在当前的"扫描验证工具"工作阶段期间所扫描的影像总数。

• 要访问 TWAIN 数据源 (或 ISIS 驱动程序), 请在"扫描验证工具" 对话框上, 双击**设置**图标以访问"扫描仪"主窗口。

最后文件 - 显示最后存储影像的完整路径和文件名。

## 使用 **TWAIN** 数据源 柯达 *ScanMate* i900 型系列扫描仪可以提供各种电子影像。这可以通过 使用与扫描应用程序一起提供的 TWAIN 数据源来执行。 TWAIN 数据源 是采集系统的一部分,它将扫描仪链接到您的扫描应用程序。

使用 TWAIN 数据源时, "扫描仪"主窗口将会显示一系列的"设置快捷 方式" 。每个 "设置快捷方式"都是一组特定影像和设备设置。提供的 "设置快捷方式"将呈现一些用于各种输入文档的常用电子影像输出。如 果任何"设置快捷方式"都不符合您的扫描要求,您可以创建自定义的 "设置快捷方式"。例如,您可以创建称为"发票"的"设置快捷方式", 每当要扫描发票时,只需选择该 "设置快捷方式"即可。

如果您要使用 ISIS 驱动程序,则请参阅 "*ISIS* 驱动程序的扫描设置指 南"以获取更多信息。

我应该如何开始? 日标是使得扫描尽可能简单化。您可以通过从"扫描仪"主窗口选择*设* 置快捷方式然后选择确定 **/** 扫描实现此目标。

> 扫描仪已经预先定义了一些 "设置快捷方式" 。多数情况下,您会发现 这些快捷方式已足够。如果您觉得还需要其他设置,则可创建您自己的 "设置快捷方式"。您的快捷方式将会添加到 "设置快捷方式"列表中, 可供将来任何时候扫描用。

您需要的大部分选项在以下两个窗口中提供:

- 影像设置: 在"扫描仪"主窗口中单击"设置"按钮将显示"影像设 置"窗口。您可以从这个窗口,使用"常规"、"尺寸"、"调整"和 "增强"选项卡来设置您的影像处理参数。您也可以通过单击**设备**按钮 来访问"设备"设置,或单击高级影像设置图标来访问"高级"设置。
- 设备设置:"设备"按钮位于"影像设置"窗口中。选择**设备**时,您 将可访问"常规"和"重张进纸"选项卡。从"设备设置"窗口, 您 也可以访问 "诊断"。

下列程序说明如何配置自定义的设置快捷方式。有关 "扫描仪"主窗口 及选项卡的功能和选项的完整说明,可在标题为"扫描仪主窗口"的小 节中找到。

注意: "设置快捷方式"有时候会被您的扫描应用程序覆盖。如果出现此 情况, 您所调用的"快捷方式"将会以斜体显示在"扫描仪"主 窗口中,它的旁边也会显示 <*Changed*> (已更改)字样。这对于 不使用 "设置快捷方式"的应用程序是正常的表现,它也会先将 其首选的个别设置下载到扫描仪,然后提供 TWAIN 数据源的访问。

当您单击确定以开始扫描时,系统将会询问您是否要保存已更改 的设置。如果您使用不使用"设置快捷方式"的应用程序,请在 这个提示中选择否然后继续扫描。

## 选择影像设置 从"扫描仪"主窗口:

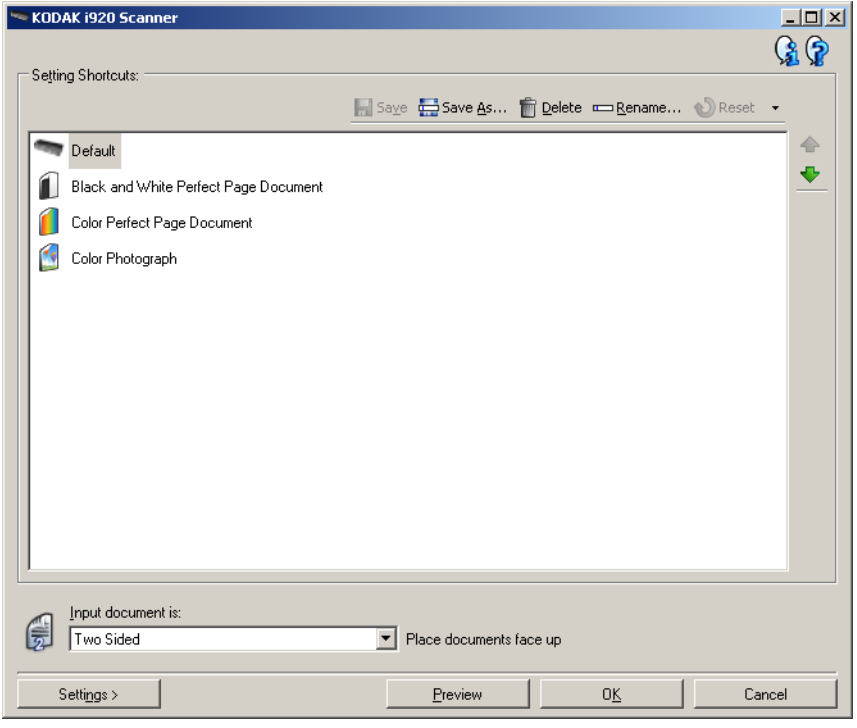

- 1. 从"设置快捷方式"列表选择预定义的"设置快捷方式"。选择可最 贴切描述您要的影像输出的设置快捷方式。
- 2. 决定您是要采集文档正面、文档背面或是文档两面的电子影像, 然后 从*输入文档是*下拉列表中进行选择。选项包括:
	- 双面 扫描文档的两面
	- 单面 **-** 正面 仅采集正面
	- 单面 **-** 背面 仅采集背面
- 3. 将一份或两份有代表性的文档放入扫描仪的输入托盘。
- 4. 如果您要查看所选影像处理选项的效果以及在屏幕上进行更改,请单 击预览查看和调整影像。
	- 注意:只有在您要对所选的影像处理选项进行交互式调整时才需要 执行此操作。

如果您要进行交互式调整,建议您使用最高质量的预览来预览 影像。

- 5. 如果您满意所选择的影像处理选项,请在必要时重新载入文档然后单 击确定 **/** 扫描。
	- 如果影像可接受,影像处理设置也可以,您就不需要单击设置按钮 来更改"常规"、"尺寸"、"调整"或"增强"选项卡中的任何值。
	- 如果影像不可接受,您可以选择能更贴切描述您所要输出的其他 预定义设置快捷方式,或通过查看"常规"、"尺寸"、"调整"或 "增强"选项卡中的每个设置并进行适当的更改,使用您所选择的 设置快捷方式继续操作。作出任何更改时,请重复执行步骤 3-5 直 到您获得所要的结果。
- 6. 如果您对预定义的默认设置快捷方式作出任何更改,请单击 "扫描 仪"主窗口中的另存为。"另存为"对话框将会显示。

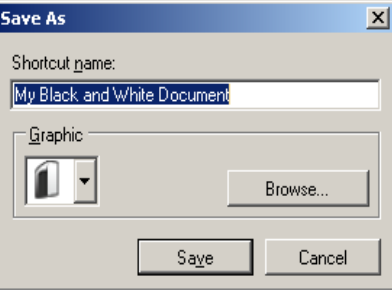

7. 输入对您有意义的新设置快捷方式名称然后单击**保存**。您现在已创建 和保存了可在您的扫描操作中使用的自定义设置快捷方式。

- 选择设备设置 1. 选择您刚创建的设置快捷方式。
	- 2. 选择设置进入"影像设置"窗口。
	- 3. 选择设备。"设备设置"窗口将会显示。

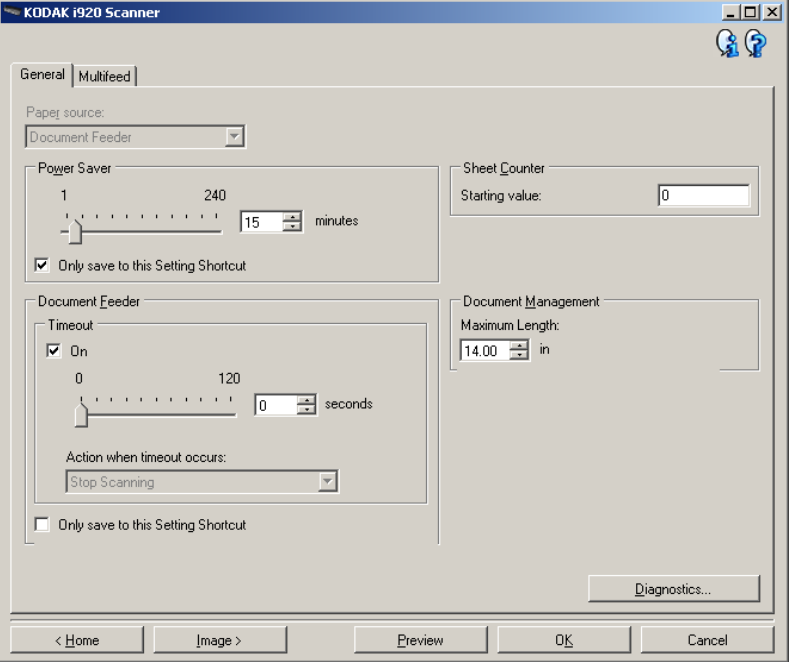

- 4. 进行任何更改前, 请单击"设备设置"窗口中的所有选项卡让自己熟 悉可用的功能。有关这些功能的信息,请参阅标题为 "设备设置窗 口"的小节。
- 5. 决定您要在扫描时使用的功能然后选择适当的选项卡。
- 6. 在每个选项卡上,选择您要扫描仪执行的适当选项或操作。
- 7. 完成后:
	- 单击主窗口返回"扫描仪"主窗口, 然后单击保存将您的选择保 存到您的自定义设置快捷方式,或
	- 如果您需要进行其他更改,请单击影像返回"影像设置"窗口。

"扫描仪"主窗口 "扫描仪"主窗口是扫描仪用户界面的主窗口。您只需选择设置快捷方式 然后选择确定 **/** 扫描即可进行扫描。

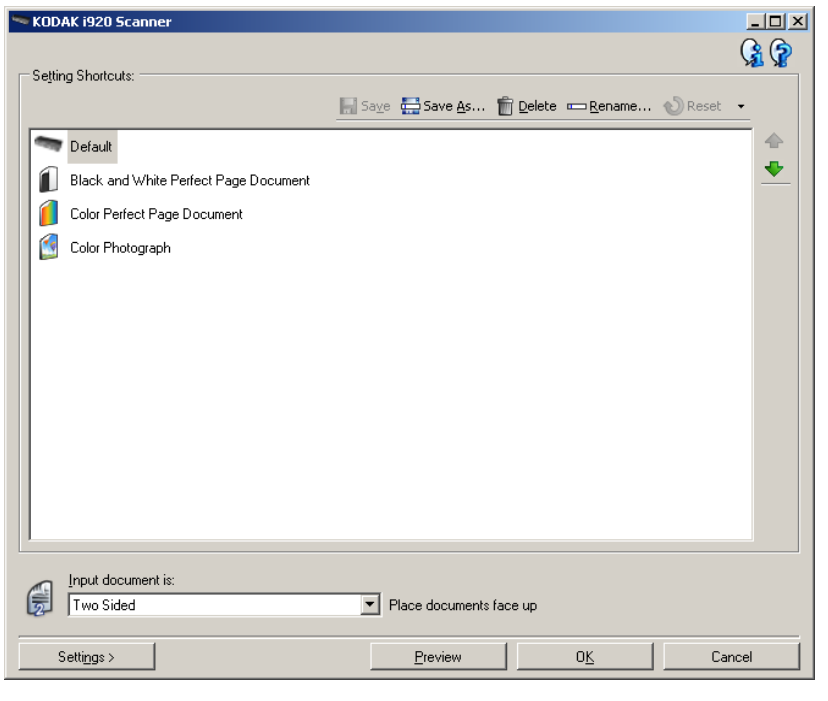

设置快捷方式 - 提供当前所设置的"设置快捷方式"列表。提供的快捷 方式包括:

- 默认 扫描仪的默认设置
- 黑白完美页面文档
- 彩色完美页面文档
- 彩色照片

注意:

- 可删除提供的 "设置快捷方式"。 强烈建议您不要删除默认的配置文件。
- 如果您对设置快捷方式作出了更改且未保存您的更改,则设置快捷方 式将会附加 <changed> (已更改) 文本, 并且会以斜体显示名称(例 如 *\*Default<changed>*)。

输入文档是 - 允许您选择文档哪一面具有您要制作电子影像的信息。

- 双面: 扫描文档的正面和背面。
- 单面 **-** 正面:只扫描文档的正面。
- 单面 **-** 背面:只扫描文档的背面。

注意: 文档在输入托盘中一定要面朝下放。

保存 - 保存对当前设置快捷方式所作的任何更改。此选项仅可用于您所 创建的快捷方式。

另存为 - 显示"另存为"窗口, 允许将您当前的设置保存为新的设置快 捷方式。

删除 - 删除选定的设置快捷方式;系统将会提示您确认。这将仅适用于 您所创建的快捷方式。

重新命名 - 显示 "重新命名"窗口以允许您重新命名设置快捷方式。此 选项仅可用于您所创建的快捷方式。

重置 - 允许您撤销对所选设置快捷方式所作的任何更改。此选项仅可用 于您修改过的快捷方式 (例如,以斜体显示并附加 <*changed*>)。

上移箭头 - 将所选"设置快捷方式"在"设置快捷方式"列表中向上移 动一个位置。移动设置快捷方式时,它将会保留在该位置直到您再次移 动它为止。

下移箭头 - 将所选的"设置快捷方式"在"设置快捷方式"列表中向下 移动一个位置。移动设置快捷方式时,它将会保留在该位置直到您再次 移动它为止。

设置 - 显示"影像设置"窗口, 允许您更改所选的设置快捷方式。您还 可以从该窗口访问 "设备"设置和 "诊断"窗口。

预览 - 开始扫描, 然后显示"影像设置"窗口, 并将扫描的影像放置在 预览区域中。显示的影像是基于您当前的快捷方式设置的样本。

确定 **/** 扫描 - 如果选择此选项,系统将提示您保存任何未保存的更改。

注意: 如果该按钮为确定, 任何未保存的更改对于当前的扫描工作阶段 都保持有效。

取消 - 关闭 "扫描仪"主窗口而不保存任何更改。

### 信息图标

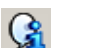

关于:显示扫描仪的版本和版权信息。

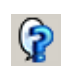

帮助:显示当前显示的窗口的帮助信息。

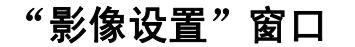

"影像设置"窗口 您可以在此窗口中使用可用的选项卡来定义影像处理选项。"影像设置" 中使用的值保存在选定的 "设置快捷方式"中。"影像设置"窗口包含 下列选项卡:常规、尺寸、调整和增强。

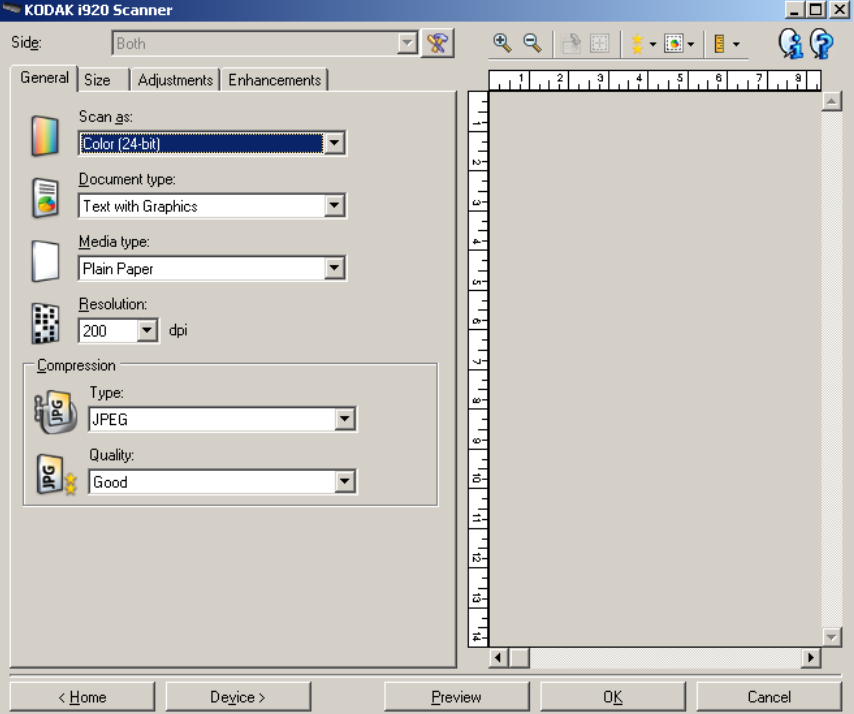

面 - 允许您选择要配置哪一个面和影像 (例如,正面、背面、双面:彩 色 (24 位)等等)。所有影像设置都会应用到选定的影像。

注意: 面选项只有在 "高级"选项卡上选择了高级设置时可用。

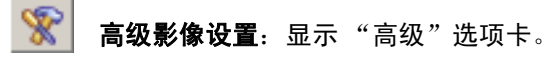

## 工具栏按钮

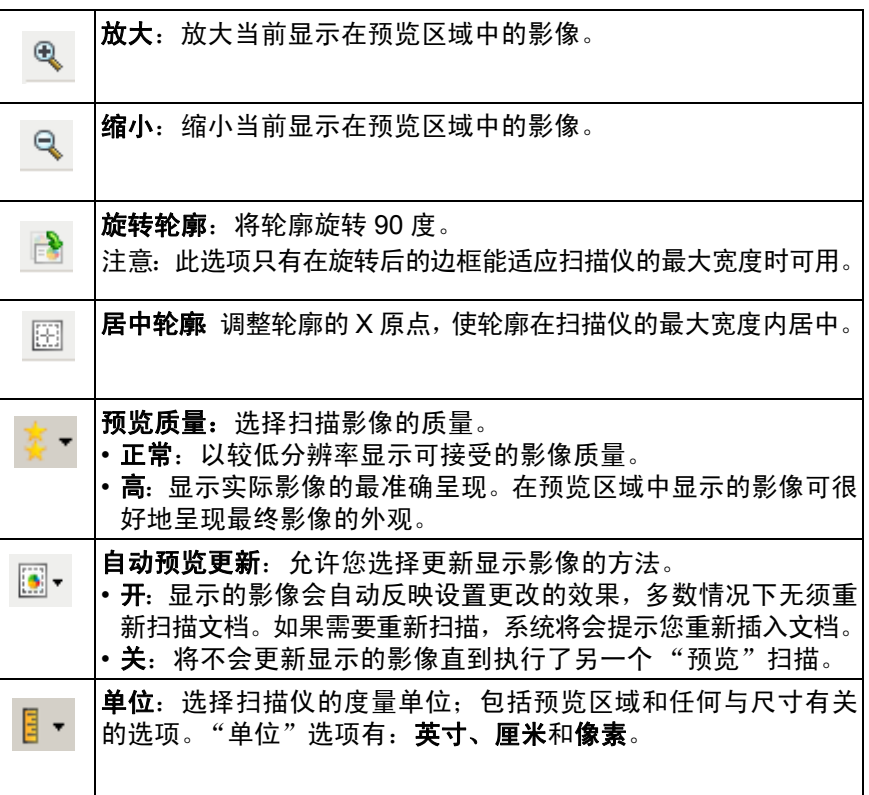

**预览区域** 预览区域显示基于您当前的快捷方式设置的样本影像。执行预览扫描后 会在该区域中显示影像。

- 边框: 如果您选择文档: 手动选择或在"尺寸"选项卡上选择影像: 部分文档 (在"尺寸"选项卡上), 预览区域也会显示当前的边框选 择。如果轮廓未和预览的影像对准,您将可使用鼠标来调整轮廓的尺 寸和位置。当鼠标在轮廓周围移动时指针出现改变,这就表示您可通 过按或按着左鼠标键来调整轮廓。
	- 移动: 把鼠标指针放在轮廓之间以调整轮廓的位置。
	- 边角: 把鼠标指针放在其中一个角图形上以同时调整两面。
	- 边侧: 把鼠标指针放在其中一个侧图形上以调整该侧。
	- 旋转: 将鼠标指针放在旋转图形上可调整轮廓的角度。

主窗口 - 让您返回"扫描仪"主窗口。

设备 - 显示 "设备设置"窗口。

预览 - 开始扫描,将影像置于预览区域中。显示的影像是基于您当前的快 捷方式设置的样本。

确定 **/** 扫描 - 如果选择此选项,系统将提示您保存任何未保存的更改。

注意:如果该按钮为确定,任何未保存的更改对于当前的扫描工作阶段 都保持有效。

取消 - 关闭 "扫描仪"主窗口而不保存任何更改。

"**常规"选项卡 "** "常规"选项卡包含常用的影像选项。多数情况下, 无须更改其他选项卡 上的选项。

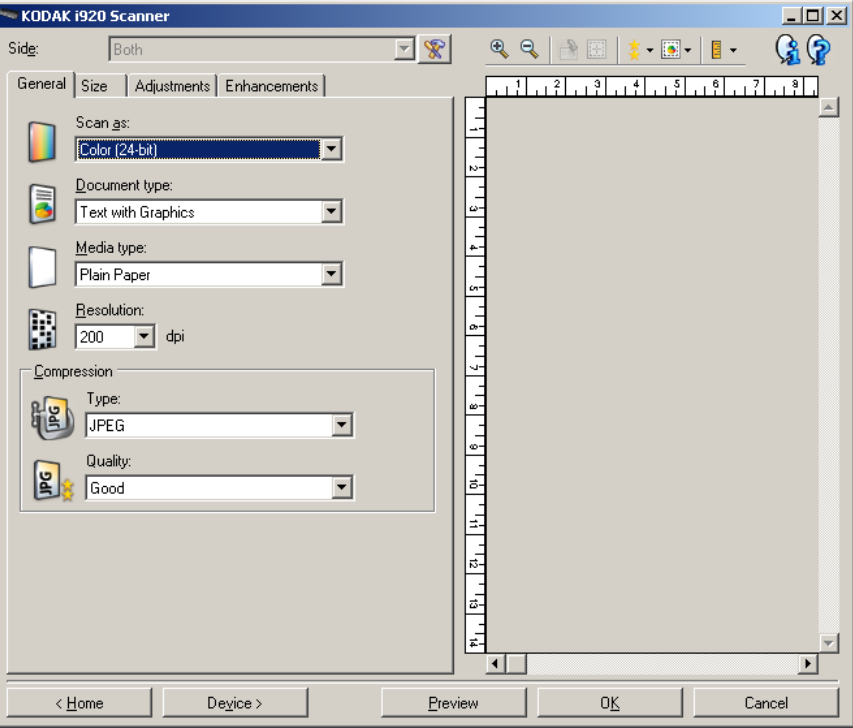

扫描为 - 允许您选择电子影像格式。

- 彩色 (**24** 位):制作您文档的彩色版本。
- 灰阶 (**8** 位):制作您文档的灰阶版本。
- 黑白 (**1** 位):制作您文档的黑白版本。

注意: *扫描为*选项只有在"高级"选项卡上选择**每面影像: 一个**时可用。

文档类型 - 允许您选择文档上的内容类型。

- 带有图形的文本:文档包含文本、商业图形 (条形图、饼图等) 和线 条美术的混合。
- 文本: 文档的大部分内容为文本。
- 照片:文档的大部分内容为照片。

介质类型 - 允许您根据纸张质地 / 重量选择要扫描的纸张类型。选项为: 普通纸、薄纸、光面纸、卡片纸和杂志用纸。

分辨率或每英寸点数 (dpi) - 可让您选择所需的分辨率, 而这是决定更佳 影像质量的重要因素。较高的分辨率也会增加扫描时间和影像尺寸。分 辨率包括: 100、150、200、240、250、300、400、600 和 1200 dpi。

压缩 - 允许您缩小电子影像的大小。

- 类型: 扫描仪将制作您文档的彩色版本。
	- (无): 不压缩, 这会生成较大的影像。
	- **Group-4**:使用 CCITT 标准来压缩黑白影像,通常与 TIFF 文件一 起使用。
	- **JPEG**:使用 JPEG 技术来压缩彩色 / 灰度影像。 注意: Group-4 和 JPEG 选项仅适用于 "扫描为": **黑白 (1 位)**。
- 质量 如果您选择 JPEG 压缩,请选择下列其中一个质量选项:
	- 草稿: 最大程度的压缩, 制作的影像最小。
	- 一般: 一般程度的压缩, 但仍可产生可接受的影像质量。
	- 较好:较少程度的压缩,可产生相当好的影像质量。
	- 最佳: 最小程度的压缩, 产生非常好的影像质量。
	- 超级: 几乎不压缩, 影像尺寸最大。

"**尺寸"选项卡** "只寸"选项卡允许您定义与影像输出有关的值 (即:裁剪值、纸张尺 寸等)。

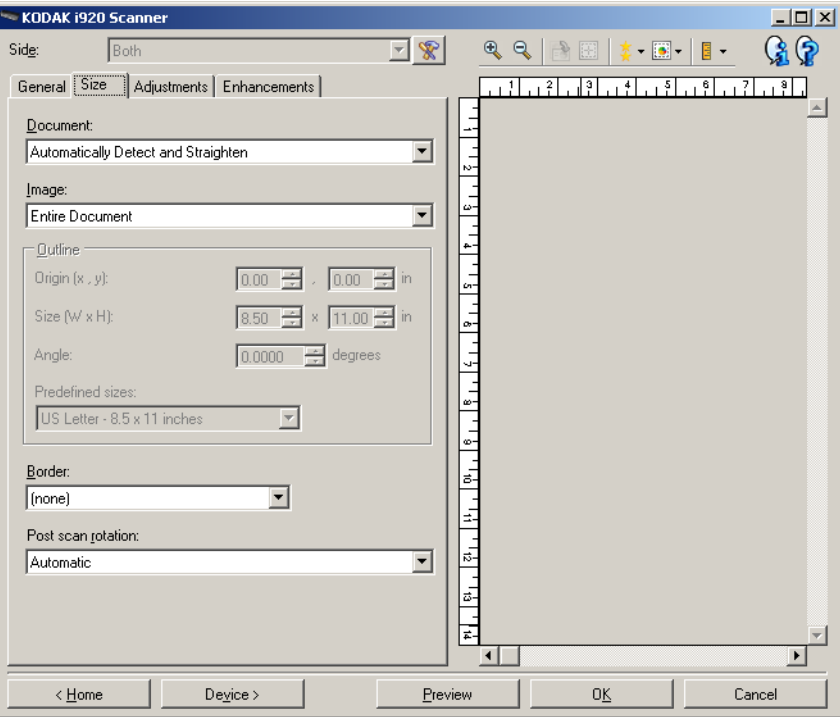

文档 - 允许您选择当文档通过扫描仪时, 扫描仪检测文档的方式。

- 自动检测和拉直: 扫描仪会自动查找每个文档 (无论尺寸大小) , 并 会拉直输送不正的任何文档。
- 自动检测:扫描仪将自动查找每个文档 (无论尺寸如何) 。如果输送 不正,文档将不会被纠正。
- 手动选择:扫描仪会根据您在边框选项中指定的区域返回影像。 建议 您只对包含相同大小文档的扫描作业使用此选项。

影像 - 允许您选择要使用文档的哪个部分来创建电子影像。

- 整个文档: 如果您选择文档: 自动检测和纠正、文档: 自动检测或文 档:手动选择,整个文档将被返回。
- 部分文档:如果您选择文档:自动检测和纠正,将返回您在*轮廓*选项 中指定的文档部分。

边框 - 允许您选择要用来创建电子影像的位置和尺寸。预览区域将显示 轮廓。

- 原点 **(x**、 **y)**:
	- 如果您选择**文档: 自动检测和纠正, (x)** 是到文档左边缘的距离, 而 (y) 则是到文档顶端边缘的距离。
	- 如果您选择文档: 手动选择, (x) 是到扫描仪纸张路径左边缘的距 离, (y) 是到扫描仪检测到的第一部分文档的距离。
- 尺寸 (w、 h): 如果您选择文档: 自动检测和纠正或文档: 手动选择, 这是电子影像的宽度和高度。

注意:如果边框超出了扫描文档的边缘,电子影像可能比您指定的值短。

- 角度:可让您选择轮廓角度。
- 预定义尺寸:提供常用纸张尺寸的列表。选择列表中的项会自动将边 框尺寸设置为纸张尺寸。当边框尺寸不匹配列表中的任何尺寸时,将 会显示自定义。

注意:您也可以使用鼠标调整预览区域中显示的边框。

边界 - 允许您选择要对电子影像边缘执行的操作。

- (无)
- 添加: 在所有影像边缘包含宽达 0.1 英寸左右的边界。
	- 注意: 此选项在同时选择了文档: 自动检测和纠正以及影像: 部分文 档时不可用。
- 移除:通过消除任何残留边界来产生只包含文档的影像。残留边界可 能是文档边缘的变化造成的;例如文档不是标准的矩形和/或输送不正。

注意:

- 该选项不会清除大量残留边界,但仍可能有少量文档丢失。
- 此选项只有在同时选择文档:自动检测和纠正以及影像:整个文档 时可用。

扫描后旋转选项 - 允许您选择扫描电子影像后对它应用的任何旋转。

- (无)
- 自动 扫描仪会分析每个文档以决定输送文档的方式并将影像旋转到正 确方向。
- **90**、 **180**、 **270** 度 将执行的旋转度数。

以下示例说明了这些设置如何影响横向输送的文档:

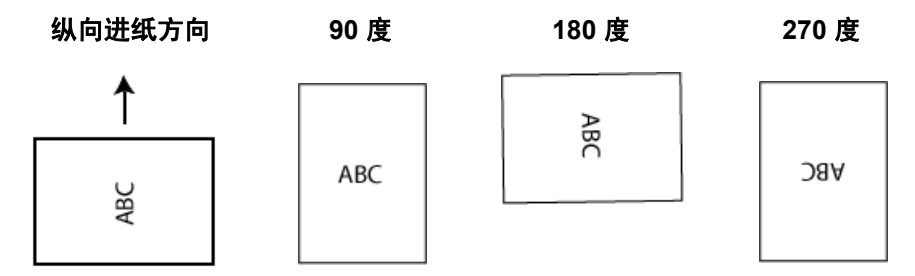

"调整"选项卡:黑白 "调整"选项卡上的选项是否可用将取决于"常规"选项卡上的*扫描为* 选项。下列选项只有在*扫描为*中选择**黑白 (1-bit**) 时可用。

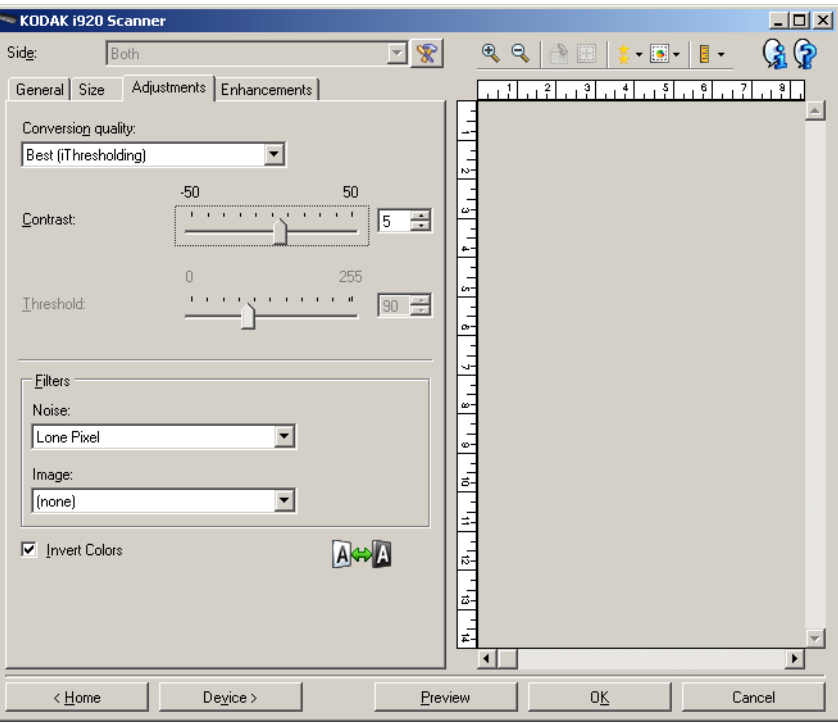

转换质量 - 这些设置可影响扫描仪分析文档灰度版本的方式,此版本将 用来生成黑白电子影像。

- 最佳 (智能阈值处理):扫描仪会分析每一份文档以产生最高的影像 质量。此选项允许您扫描具有不同质量的混合文档(例如模糊的文本、 具有阴影的背景或彩色背景), 以及使用一致的文档设置来扫描混合 文档。
- 正常 (ATP):可让您决定生成所需影像质量的最佳设置。此选项在使用 一致文档设置扫描时最有效。如果您要扫描特别困难的文档,找不到能 达到所要求质量的*最佳*对比度设置, 也可使用此选项。
- 草稿 (固定值):可让您选择用于决定像素是黑或白的灰阶阈值。此 选项对高对比度文档最有效。

对比度 - 允许您使影像更清晰或更柔和。降低该设置会使影像更柔和,减 少影像中的噪讯。提高该设置会使影像更清晰,使浅淡的信息显现得更 清楚。选项范围从 **-50** 到 **50**。默认值为 0。

注意:此选项不能用于*转换质量:最佳*和*转换质量:正常*。

阈值 - 帮助控制在哪个级别将像素考虑为黑色或白色。降低该设置会使 影像变得更亮,可用于减淡背景噪讯。提高该设置会使影像变得更暗,可 用于帮助显现浅淡的信息。选项范围从 0 到 255。默认值为 90。

注意:此选项不能用于*转换质量:最佳*和*转换质量:正常*。

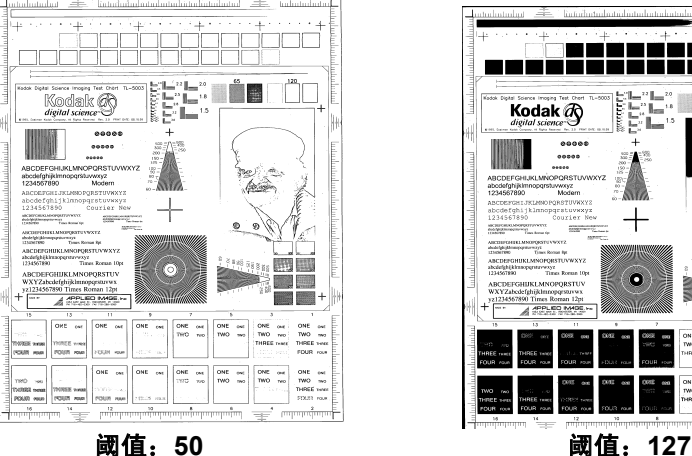

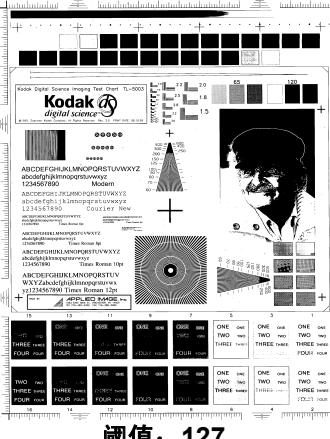

### 过滤器

- 噪讯
	- (无)
	- 独立像素: 通过将完全被白色像素包围的单独黑色像素转换成白 色,或将完全被黑色像素包围的单独白色像素转换成黑色,来减少 随机噪点。
	- 依多数原则: 根据每个像素周围的像素来设置它。如果周围大多数 像素是白色的,该像素便将成为白色,反之亦然。
- 图像
	- (无)
	- 半色调去除: 增强点阵文本和使用半色调网屏的影像 (例如报纸 照片)。

反色 - 允许您选择在影像中保存黑色像素的方式。默认情况下,黑色像素 保存为黑色,白色像素保存为白色。如果希望将黑色像素存储为白色,将 白色像素存储为黑色,请打开此选项。

"调整"选项卡:彩色或灰阶 "调整"选项卡上的选项是否可用将取决于"常规"选项卡上的*扫描为* 选项。下列选项只有在*扫描为*中选择**彩色**或**灰阶**时可用。

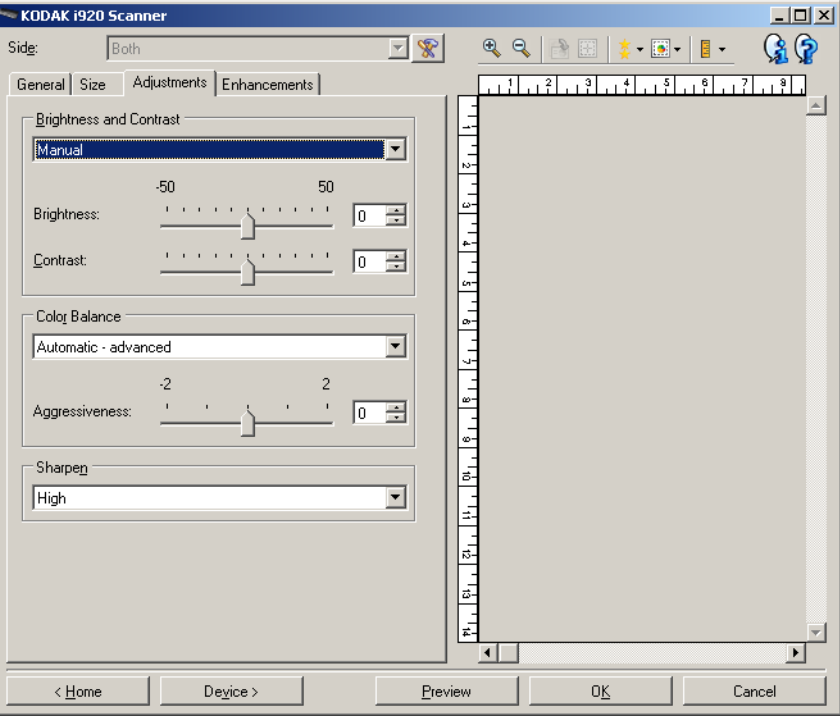

## 亮度与对比度

- (无)
- 手动: 使您能够设置将用于所有影像的特定值。
	- 亮度 更改彩色或灰阶影像中的白色数量。值范围从 **-50** 到 **50**。默 认值为 0。
	- 对比度 使影像更清晰或更柔和。值范围从 **-50** 到 **50**。默认值为 0。

色彩平衡 (对灰阶影像不可用)。

- (无)
- 自动: 将每个文档的白色背景调整为纯白色。此选项可补偿不同重量 和品牌的纸张之间发生的变化。对于照片,不建议使用此选项。
- 自动高级:针对想进一步调整自动选项的高级用户。
	- 强度 使您能够调整变化的程度。增加此值有助于改善由于老化而 发黄的文档。值范围从 -2 到 2。
- 手动: 使您能够设置将用于所有影像的特定值。
	- 红色 更改彩色影像中的红色数量。值范围从 **-50** 到 **50**。默认值为 0。
	- 绿色 更改彩色影像中的绿色数量。值范围从 **-50** 到 **50**。默认值为 0。
	- 蓝色 更改彩色影像中的蓝色数量。值范围从 **-50** 到 **50**。默认值为 0。

锐化 - 增加影像内的边缘对比度。选项包括: 正常、高和夸张。

**"增强"选项卡** "增强" 选项卡上的选项是否可用将取决于 "常规" 选项卡上的*扫描为* 选择。

> 注意:大多数的选项具有附加设置。这些设置只有在打开该选项时显 示。如果画面上不能容纳所有的设置,将会显示一个滚动条让您 访问所有设置。

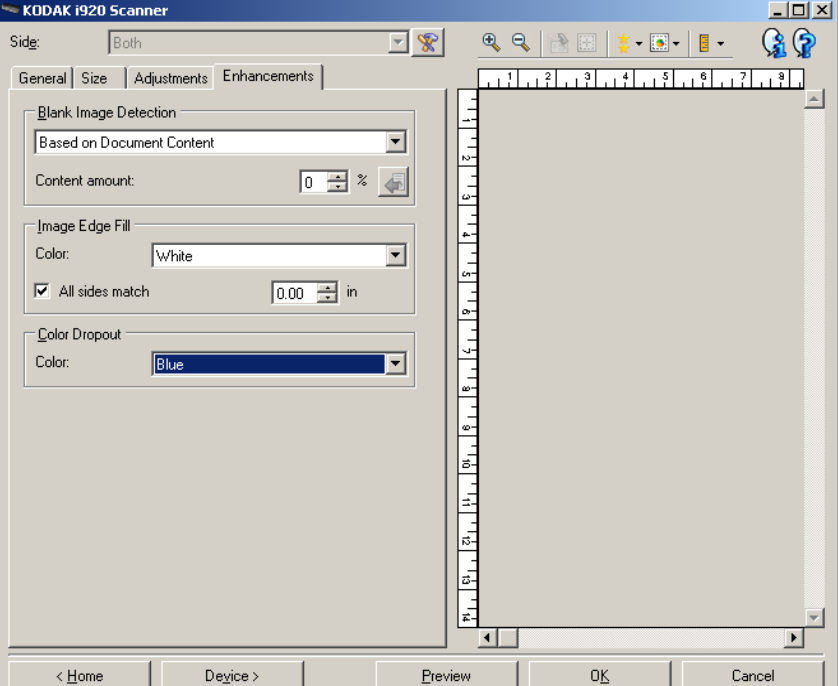

空白影像检测 - 允许您将扫描仪配置为不将空白影像提交给扫描应用程序。

- (无):将所有影像交给扫描应用程序。
- 基于文档内容:影像将根据影像之间的文档内容而考虑为空白。
	- 内容数量: 允许您选择扫描仪视为空白的最大内容数量。具有大于 此值的内容的任何影像都将视为非空白,并包提交给扫描应用程序 中。值范围从 0 到 100 百分比。
	- <sup>3</sup> : 内容数量将会以预览影像的内容数量填入: 如果您拥有代表 性的空白文档 (例如:含信头的空白业),即可将它用于帮助决定 "内容"数量的设置(即执行预览扫描,单击此按钮再适当地调整 "内容"数量)。
- 注意:此选项仅在具有预览影像时可用。
- 基于尺寸: 根据将会提交给扫描应用程序的影像尺寸, 将影像视为空 白 (即应用所有其他设置后)。
	- 最终影像尺寸: 可让您选择扫描仪视为非空白的最小影像大小。小 于该值的任何影像都将被视为空白,且不会提交给扫描应用程序。 值范围从 **1** 到 **1000 KB** (1 KB 等于 1024 字节)。

填满影像边缘 - 用指定颜色覆盖该区域来填满最终电子影像的边缘。

- 彩色: 可让您选择用来填充边缘的颜色。
	- -(无)
- 白色
- 黑色
- 匹配所有的面: 打开时, 所有面上将填满相等的数量。
- **顶部**:决定顶部边缘的填充量。
- 左 / 右: 左边选项决定左边缘填充量, 右边选项决定右边缘填充量。
- 底部:决定底部边缘填充量。

注意:

- 顶端、左边 **/** 右边和底部选项在打开匹配所有的面时不可用。
- 使用填满影像边缘选项时,请小心不要输入太大的值,因为它可能会 填满您要保留的影像数据。
- 此选项不适用于预览影像。

滤色 - 用于消除表格的背景,使电子影像中只包含输入的数据 (即清除 表格的线和框)。对于黑白影像,这些设置会影响扫描仪分析用来制作电 子影像的文档灰阶版本的方式。

- 彩色: 选择要滤除的颜色。
	- **-**(无)
	- **-** 红色
	- **-** 绿色
	- **-** 蓝色

滤色选项只有在*扫描为*选择是**黑白**或**灰阶**时可用。

## 高级影像设置

"高级"选项卡 "" "高级影像设置"图标位于"影像设置"窗口顶部,*面*下拉框的旁边。

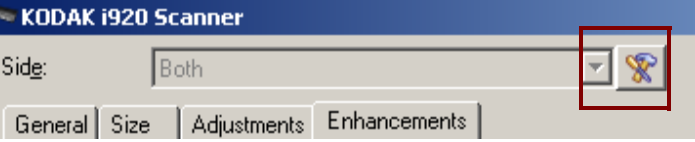

选择"高级影像设置"图标时,"高级"选项卡将会显示。

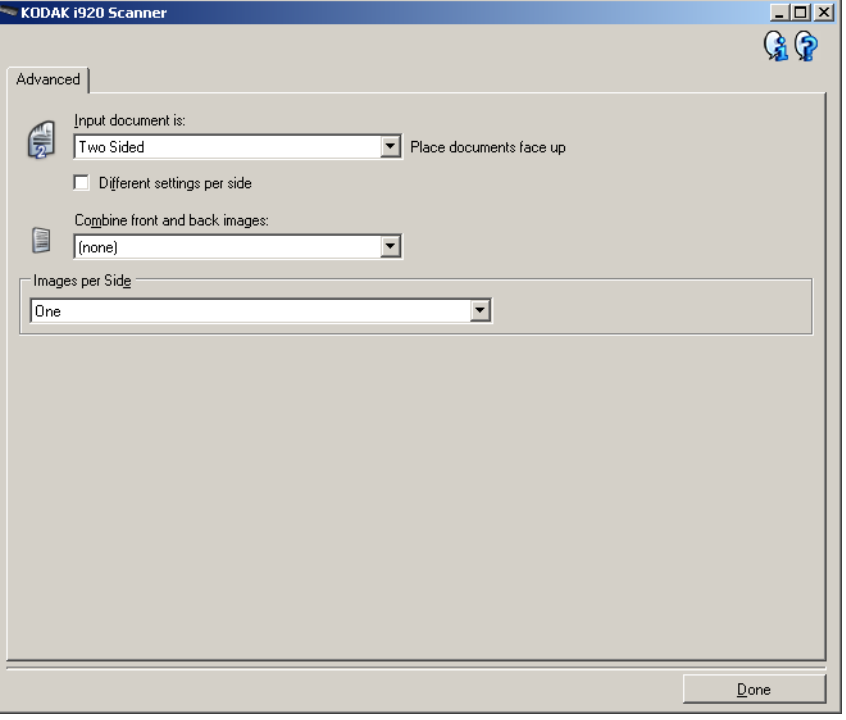

## 输入文档是 - 根据您要配置的面,选择双面、单面 **-** 正面,或单面 **-** 背面。

每面不同设置 - 根据默认,您选择的设置将应用到文档的两面。如果要为 扫描文档的每一面选择不同的影像处理设置,请打开此选项。例如,若 您要正面为彩色而背面为黑白,请先确定您在*输入文档是*下拉列表中选 择**双面**选项,然后选择*每面不同设置*复选框。

执行此操作后,"影像处理"窗口上的*面*下拉列表将不再显示为灰色,而 您将可以为每一面选择不同的设置。现在,您已启用每面不同设置,您 的初始选择将只应用到您要扫描的文档的正面。

为正面作出选择后,使用面下拉列表选择背面,然后进行您要应用到背 面的设置。

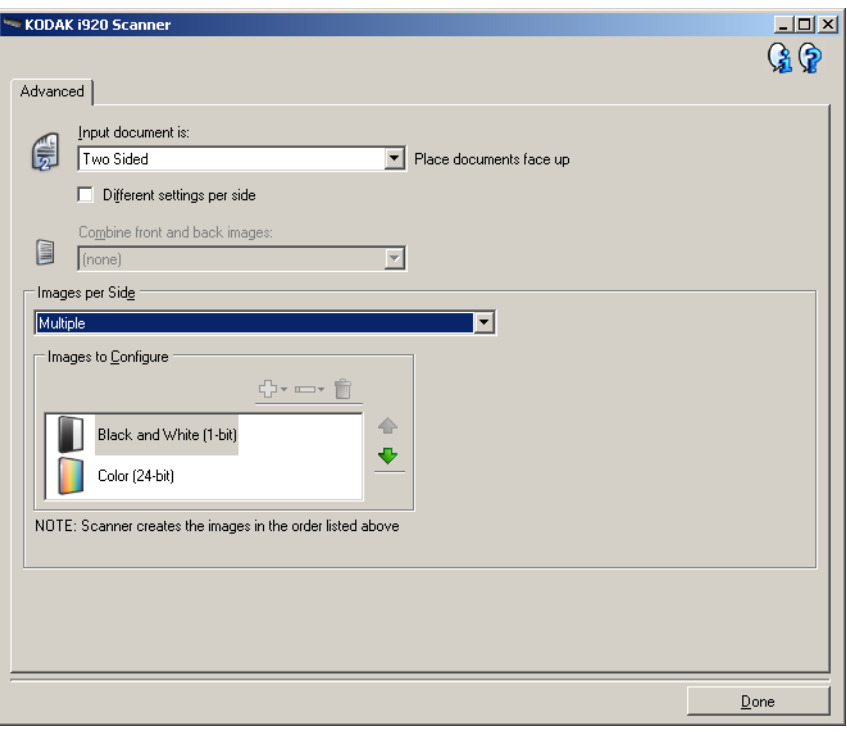

合并正面和背面影像 - 对于一份文档,通常会在正面创建一个影像,以及 在背面创建另一个影像。如果您要一个含有正面和反面文档的影像,请 打开此选项。选择包括:

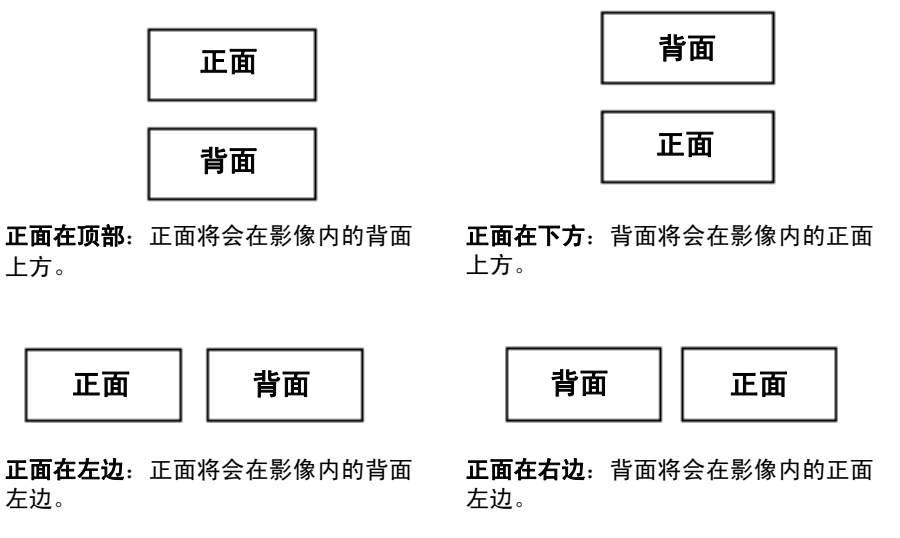

注意:只有在将*输入文档是*设置为**双面、关闭***每面不同设置*和将*每面影* **徐设置为一个;以及从文档进纸器扫描文档时,此选项才可用。** 

每面影像 - 标示扫描仪将根据您的影像选择创建的每一面影像数量。

- 一个: 表明您要扫描仪创建一个影像。
- 多个: 表明您希望扫描仪创建多个影像。

配置影像 - 标示需要配置的电子影像。

- 注意:只有在每面影像选项中选择除了一个以外的其他选项时,此选项 才可用。有关如何配置高级选项的步骤,请参阅下列部分:
	- *•* 为文档的每一面创建多个影像,示例 *1*。
	- *•* 为文档的每一面创建不同设置,示例 *2*。

如果可用,请使用向上或向下箭头选择扫描仪将影像传输到扫描应用程 序的顺序。

## 工具栏按钮

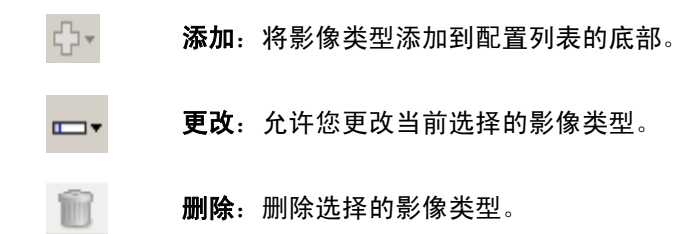

完成 - 返回 "影像设置"窗口。

## 像,示例 **1**

**为文档的每一面创建多个影** 在此示例中,假定您要配置的扫描会话的文档的双面都具有信息,并且 要使扫描仪对每个文档的每一面都同时制作彩色和黑白影像。

- 1. 请从"扫描仪"主窗口选择贴切描述所需输出的设置快捷方式。
- 2. 选择设置以显示"影像设置"窗口。
- 3. 在"影像设置"窗口中,选择高级影像设置图标以显示"高级"选 项卡。
- 4. 选择输入文档是:双面。
- 5. 选择每面影像:多个。

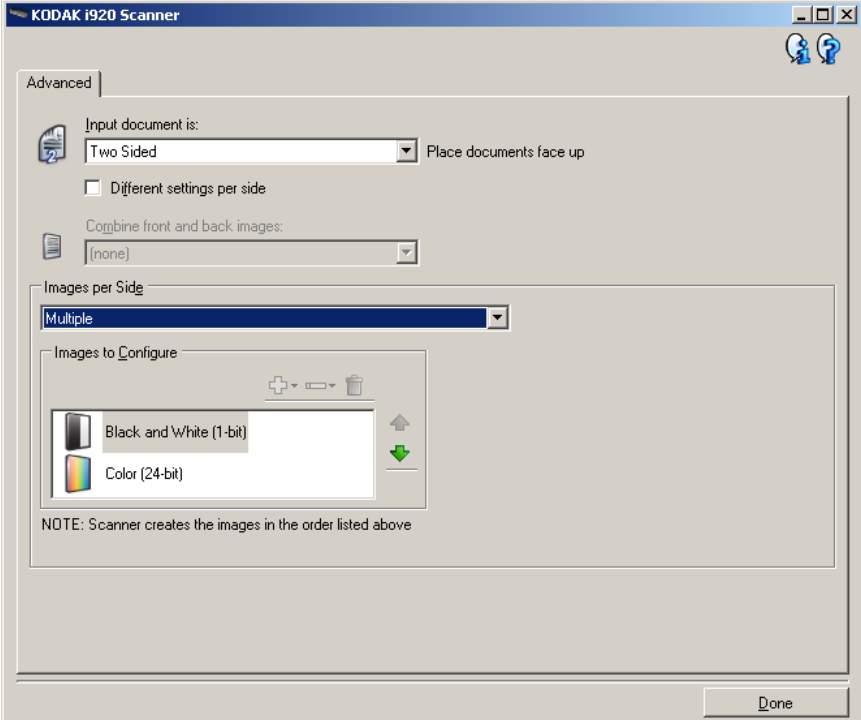

- 6. 当文档中检测到足够颜色时,如果想要灰阶影像而不是彩色影像:
	- 确定选择颜色 (*24* 位)
	- 选择更改以显示选项列表
	- 选择灰度

注意: 配置影像区域现在将显示在"高级"选项卡上, 并且将包含一 个 "彩色"影像项目和一个 "黑白"影像项目。

- 7. 处于默认时, 扫描仪将制作和传送第一个列出的影像 (此示例的黑 白) ,然后它将制作和传送第二个列出的影像 (此示例的彩色 / 灰 度)。如果您想首先制作和传送黑白影像:
	- 确定选择颜色 (*24* 位)。
	- 选择上移将彩色 / 灰度图像放置到列表的第一个位置。

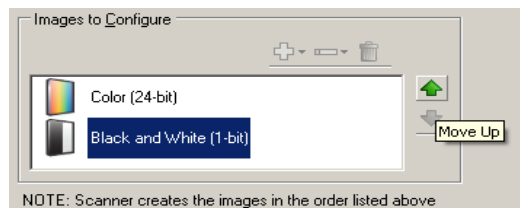

- 8. 选择完成返回"影像设置"窗口。
	- 注意:您会看到*面*选项现在具有两个条目:两面:彩色 (24 位) 和 双面:黑白 (**1** 位)。

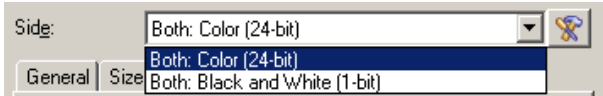

9. 选择面:两面:彩色 (**24** 位)。

注意: 对"影像设置"窗口中其余选项卡上的彩色影像设置进行任何 其他调整。

- 10.选择面:两面:黑白 (**1** 位)。
	- 注意: 对"影像设置"窗口中其余选项卡上的黑白影像设置进行任何 其他调整。
- 11. 完成后,选择主窗口返回"扫描仪"主窗口,然后选择保存将您的选 择保存到快捷方式。

## 置,示例 **2**

**为文档的每一面创建不同设** 在这个示例中,我们假设您要配置商业文档的双面文档流,文档的正面 是彩色而背面是精细的黑白。

- 1. 如果您尚未打开 "高级"选项卡:
	- 请从"扫描仪"主窗口选择贴切描述所需输出的设置快捷方式。
	- 选择设置以显示 "影像设置"窗口。
	- 在"影像设置"窗口中,选择高级影像设置图标以显示"高级" 选项卡。
- 2. 选择输入文档是:双面。
- 3. 打开每面不同设置选项。
- 4. 选择每面影像:一个。

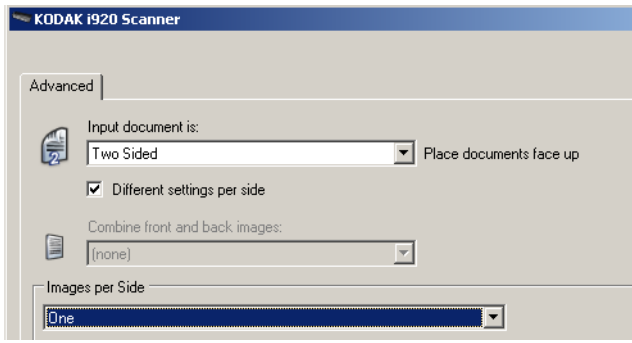

5. 选择完成返回"影像设置"窗口。

注意:您会看到*面*选项现在具有两个条目:**正面**和**背面**。

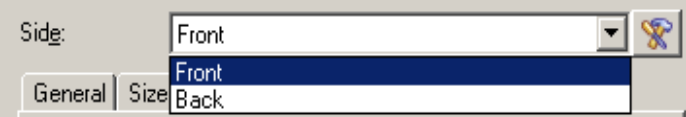

- 6. 选择面:正面。
- 7. 对 "常规"选项卡上的扫描为选项选择彩色 (*24* 位)。
	- 注意: 对"影像设置"窗口中其余选项卡上的正面设置进行任何其他 调整。
- 8. 选择面:背面。
- 9. 在 "常规"选项卡上的扫描为选项选择黑白 (**1** 位)。
	- 注意: 对"影像设置"窗口中其余选项卡上的背面设置进行任何其他 调整。
- 10.完成后,选择主窗口返回"扫描仪"主窗口,然后选择保存将您的选 择保存到快捷方式。

## 创建新的设置快捷 方式

1. 在"扫描仪"主窗口内,从列表中选择一个设置快捷方式。建议您选 择能够最贴切描述所需影像输出的快捷方式。

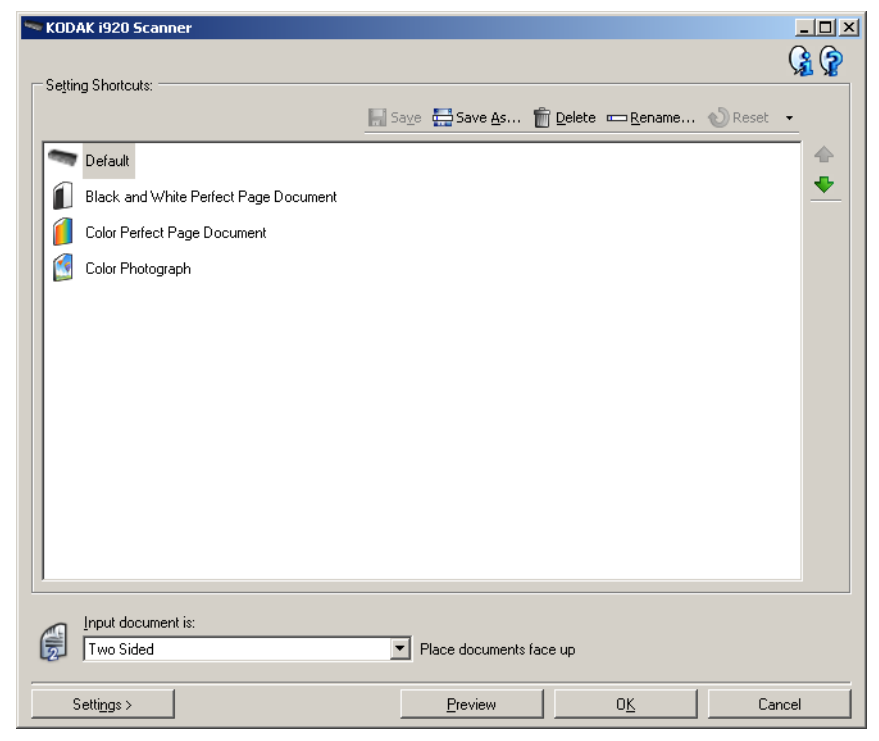

- 2. 决定您是要采集文档的正面、背面或双面的电子影像,然后从*输入文 档是*字段进行选择。
- 3. 在扫描仪主窗口中选择设置。"影像设置"窗口的"常规"选项卡将 会显示。

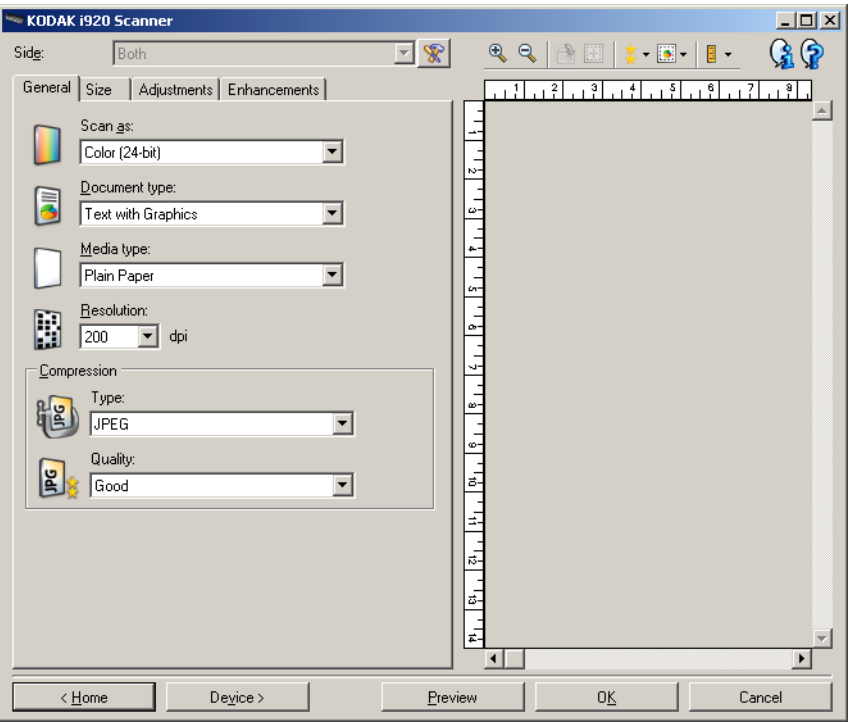

4. 选择 "常规"选项卡上的适当选项。

注意:如果需要,可以复查其他选项卡上的各个选项并作出更改。

- 5. 在扫描仪的输入托盘中放入一份有代表性的文档。
- 6. 选择预览查看生成的影像。

注意:

- 如果影像不可接受,您可以选择不同的预定义设置快捷方式,或者 对 "影像设置"窗口上的其余选项卡作出其他更改。
- 如果您要进行交互式调整,建议您使用最高质量的预览来预览影像。
- 7. 选择"影像设置"窗口中的设备,显示"设备设置"窗口并定义所 需的设备设置。
- 8. 复查每个选项卡并选择您要扫描仪执行的适当选项或操作。
- 9. 单击主窗口返回"扫描仪"主窗口。
- 10. 选择另存为以显示 "另存为"窗口。
- 11. 输入新的快捷方式名称 (对自己有意义的), 然后选择**保存**。

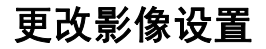

- 更改影像设置 1. 从 "扫描仪"主窗口选择能够贴切描述所需输出的设置快捷方式。
	- 2. 从 "扫描仪"主窗口选择*输入文档是*选项。
	- 3. 选择设置以显示"影像设置"窗口。

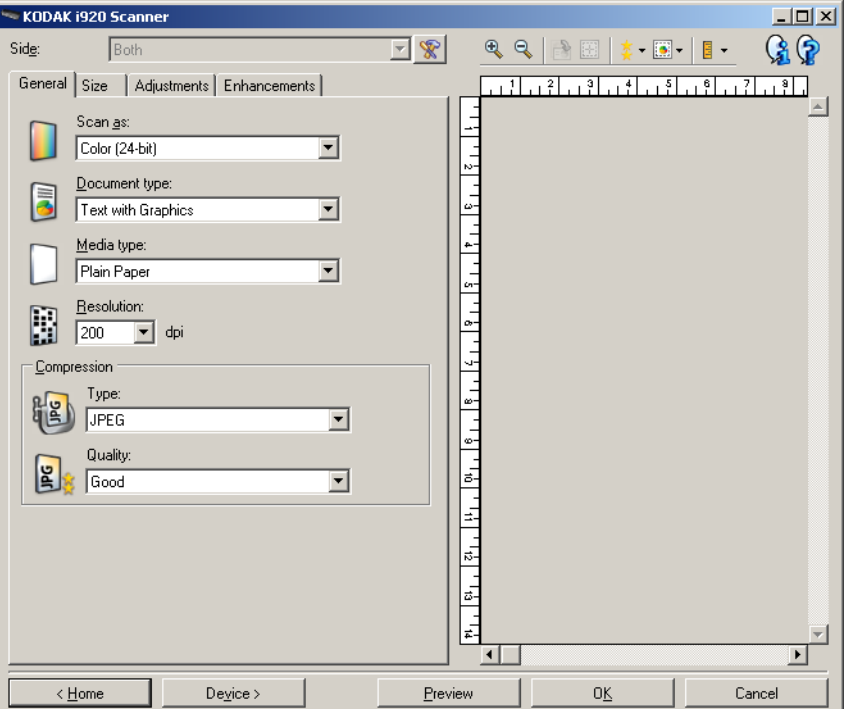

- 4. 进行任何调整之前, 请浏览"影像设置"窗口中的选项卡, 以熟悉可 用的选项。
- 5. 对每个要使用的选项,作出需要扫描仪在扫描时执行的适当选择。
- 6. 如果您要查看您的选项的效果:
	- 在扫描仪的输入托盘中放入一份有代表性的文档。
	- 选择预览执行预览扫描。

注意:

- 如果影像不可接受,您可以选择不同的设置快捷方式,或者通过复 查 "影像设置"窗口中的各个选项卡继续使用当前的设置快捷方 式。请根据需要重复执行此步骤。
- 如果您要进行交互式调整,建议您使用最高质量的预览来预览影像。
- 7. 完成后,选择主窗口返回"扫描仪"主窗口,然后选择保存将您的选 择保存到快捷方式。

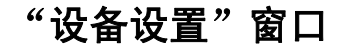

"设备设置"窗口 通过使用可用的选项卡,您可以从该窗口设置扫描仪专用的所有选项, 并进行诊断。"设备设置"中使用的值将保存在选定的*设置快捷方式*中。 "设备设置"窗口包括 "常规"和 "重张进纸"选项卡。

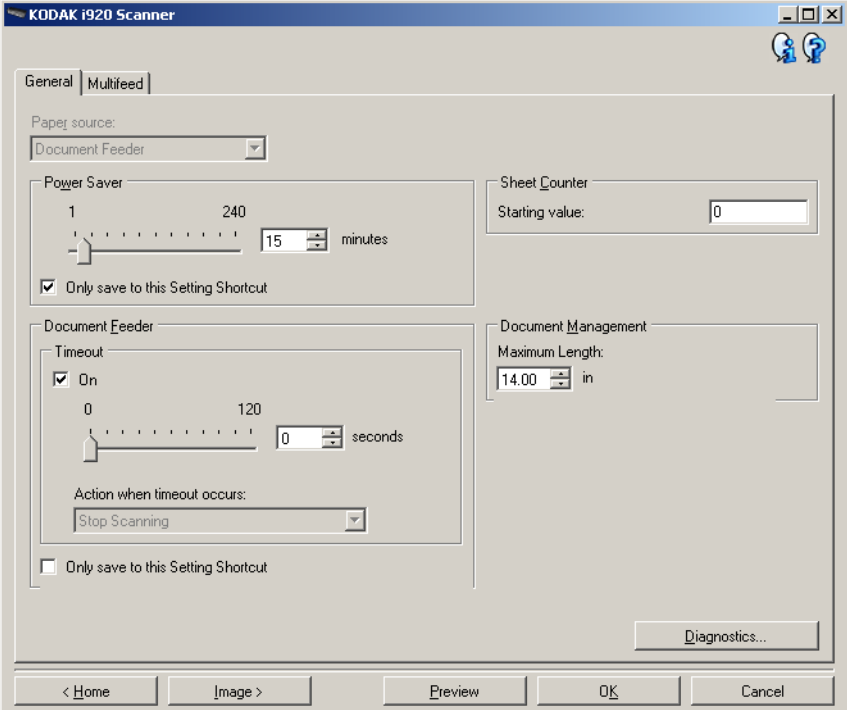

主窗口 - 让您返回"扫描仪"主窗口。

影像 - 显示 "影像设置"窗口。

预览 - 开始扫描, 然后显示"影像设置"窗口, 并将扫描的影像放置在 预览区域中。显示的影像是基于您当前的快捷方式设置的样本。

确定 **/** 扫描 - 如果选择此选项,系统将提示您保存任何未保存的更改。

注意:如果该按钮为确定,任何未保存的更改对于当前的扫描工作阶段 都保持有效。

取消 - 关闭 "扫描仪"主窗口而不保存任何更改。

## 信息图标

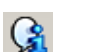

关于:显示扫描仪的版本和版权信息。

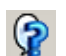

帮助: 显示当前显示的窗口的帮助信息。

设备 **-** "常规"选项卡 "常规"选项卡可让您设置扫描仪指定选项,以及提供存取扫描仪诊断的 权限。

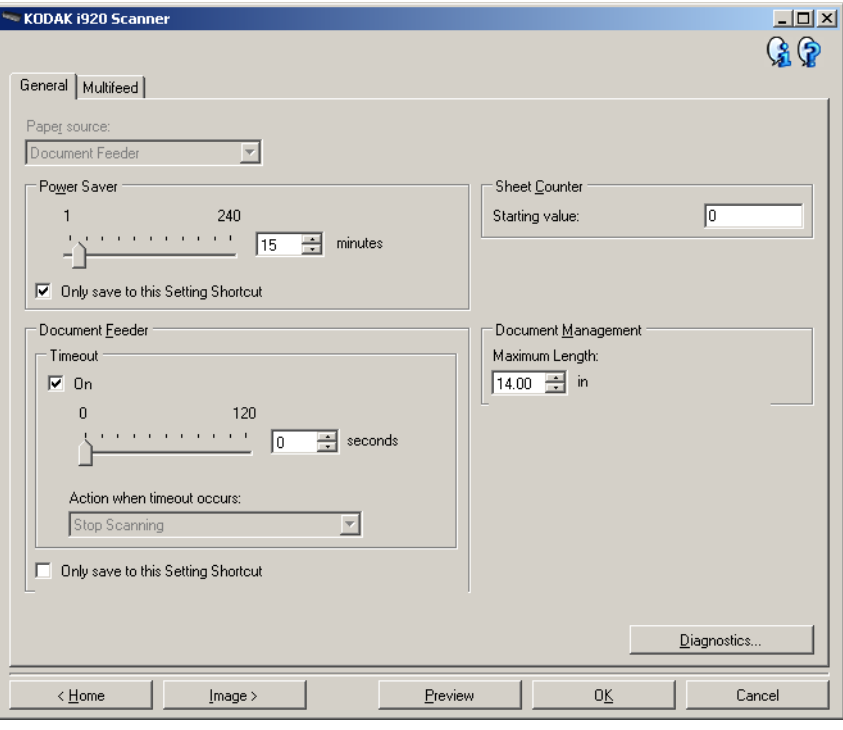

### 纸张来源

• 文档进纸器: 扫描仪将只扫描输入托盘中的文档。

节能模式 - 允许您设置扫描仪在经过以分钟表示的不活动时间后进入节 能模式。

注意: 节能模式设置在所有的设置快捷方式中共享。 除非您打开仅保存 至此设置快捷方式选项,否则任何更改将会影响其他的快捷方式。

### 文档进纸器

• 超时: 允许您选择自上一文档进入进纸器开始, 扫描仪要等待多长时 间 (以秒表示)之后发生超时。

发生超时后的操作:标示在文档进纸器达到超时后将采取的操作。

- 停止扫描: 将停止扫描, 并且控制将返回扫描应用程序 (即终止 作业)。

注意: 文档进纸器设置在所有的设置快捷方式中共享。除非您打开仅 保存至此设置快捷方式选项,否则任何更改将会影响其他的快 捷方式。

纸张计数器 - 输入要指定给进入扫描仪的下一张实体纸张的编号。扫描 仪将按顺序递增该值,然后返回影像标题。

## 文档管理

最大长度 - 选择用来标示文档集中最大文档长度的值。

注意:

- 更改此值将会影响下列设置的最大值:影像大小边框;重张进纸长 度检测。
- 并非所有的*扫描为*和*分辨率*的设置组合在扫描比较长的长度时都会获 得支持。为了允许更大的灵活应用,扫描仪将不会生成错误信息,直 到它发现其长度不被支持的文档为止。
- 对于比较大的长度,扫描仪的吞吐量可能会减少。

诊断 - 显示 "诊断"选项卡。

设备 **-** "重张进纸"选项卡 "重张进纸检测"可以通过检测可能重叠进入进纸器的文档来帮助文档 处理。"重张进纸"会因为装订的文档、文档黏连或附有静电荷而发生。

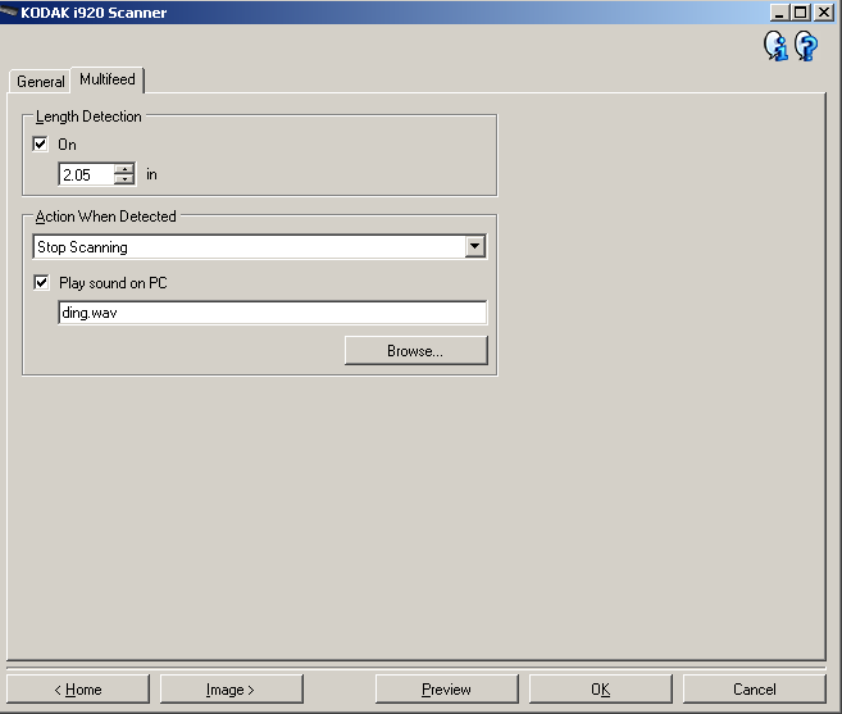

长度检测 - 允许您选择工作集中文档的最大长度。如果扫描仪检测到某 个文档长过此值,则确定发生重张进纸。您可以关闭此选项或设置一个 长度。

检测到重张进纸时的操作 - 选择在检测到重张进纸时您要扫描仪采取的 操作。使用所有选项时,该情况将会在扫描仪中记录。

- 停止扫描: 将停止扫描, 并且控件将返回扫描应用程序 (即终止作 业)。检查纸张路径是否已清理,然后重新从扫描应用程序重新启动扫 描工作阶段。
- 停止扫描生成影像:将停止扫描,并且控件将返回扫描应用程序(即 终止作业) 。将会生成重张进纸文档的影像。检查纸张路径是否已清 理,然后重新从扫描应用程序重新启动扫描工作阶段。
- 停止扫描让纸张留在路径中:扫描将立即停止 (即不尝试清除纸张 路径),并且控件将返回扫描应用程序(即终止作业)。清理纸张路径 中的所有文档,然后从扫描应用程序重新启动扫描会话。
- 继续扫描: 扫描仪将继续执行扫描。

在 **PC** 上播放声音 - 如果要使 PC 在扫描仪检测到重张进纸时发出声音, 可启用此选项。您可以单击浏览按钮选择所需的 .wav 文件。

注意:PC 可能不会在扫描仪检测到重张进纸的确切时刻发出声响。

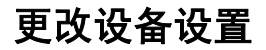

- 更改设备设置 1. 从 "扫描仪"主窗口选择能够贴切描述所需输出的设置快捷方式。
	- 2. 选择设置以显示 "影像设置"窗口。
	- 3. 选择设备显示"设备设置"窗口。

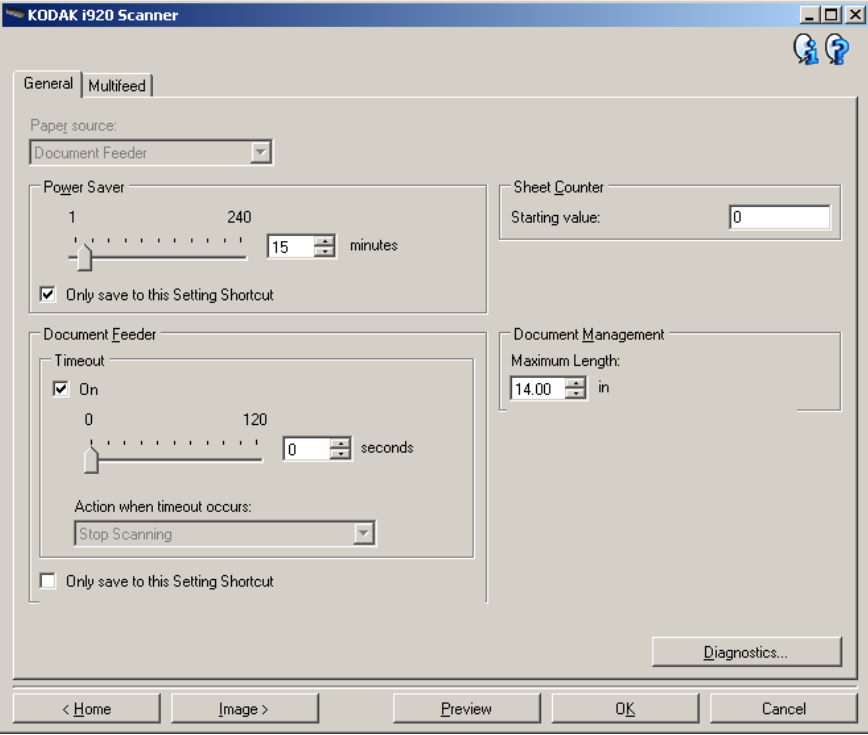

- 4. 进行任何调整之前, 请浏览"设备设置"窗口中的选项卡, 以熟悉可 用的选项。
- 5. 对每个要使用的选项,作出需要扫描仪在扫描时执行的适当选择。
- 6. 完成之后,您可以选择主窗口返回"扫描仪"主窗口,然后选择保存 将您的选择保存到快捷方式。

"诊断"窗口 通过该窗口您可以访问扫描仪的诊断功能。"诊断"窗口包含以下选项 卡: 常规、调试和日志。"诊断"窗口可以通过"设备设置"窗口的"常 规"选项卡上的 "诊断"按钮访问。

**诊断 - "常规"选项卡 "** "常规"选项卡可让您执行扫描仪测试和显示扫描仪时间。

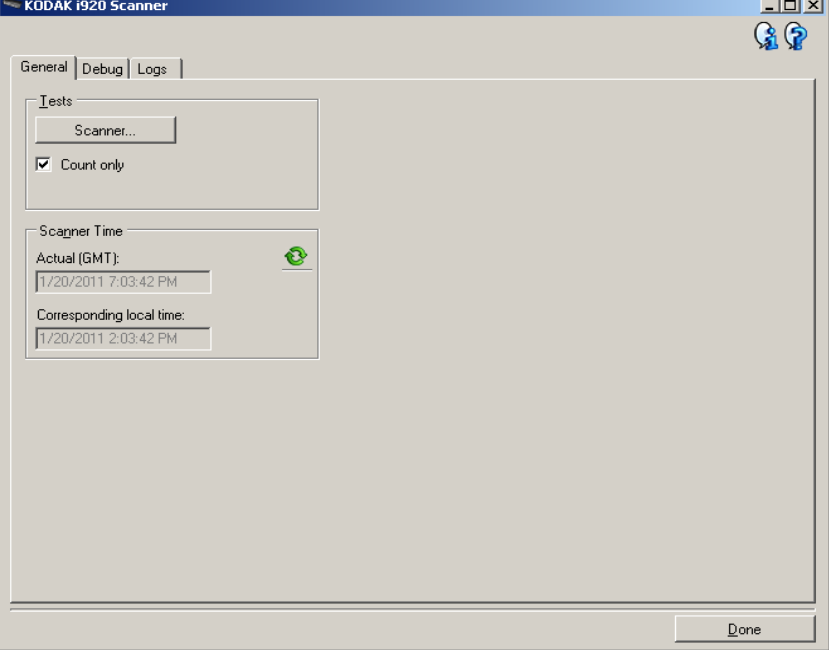

## 测试

- 扫描仪:类似于但比开机自检更广泛。单击此按钮将使设备进行一系列 的检查,以确定所有的扫描仪硬件是否正常操作。
- 仅计数: 计算进入扫描仪的文档数量, 但不将影像发送到扫描仪应用 程序。该测试在任何启用该选项的扫描工作阶段中执行。

注意:此测试将在扫描应用程序和扫描仪断开时自动关闭。

## 扫描仪时间

- 实际 **(GMT)** :显示格林尼治标准时间。
- 对应本地时间: 在 PC 的本地时间区中显示扫描仪的格林尼治标准时间。
- 刷**新图标 <sup>©</sup>:重新显示当前的扫描仪时间。**

诊断 **-** "调试"选项卡 "调试"选项卡让您打开允许支持人员使用您的扫描仪诊断任何您面对 的问题之选项卡。建议您在柯达支持人员指示时对此选项卡作出更改。

注意:

- 此选项卡上的所有选项适用于所有设置快捷方式,而不仅是当前选择 的设置快捷方式。
- 您必须重新启动您的应用程序,才可使对此选项卡上所作的任何更改 生效。

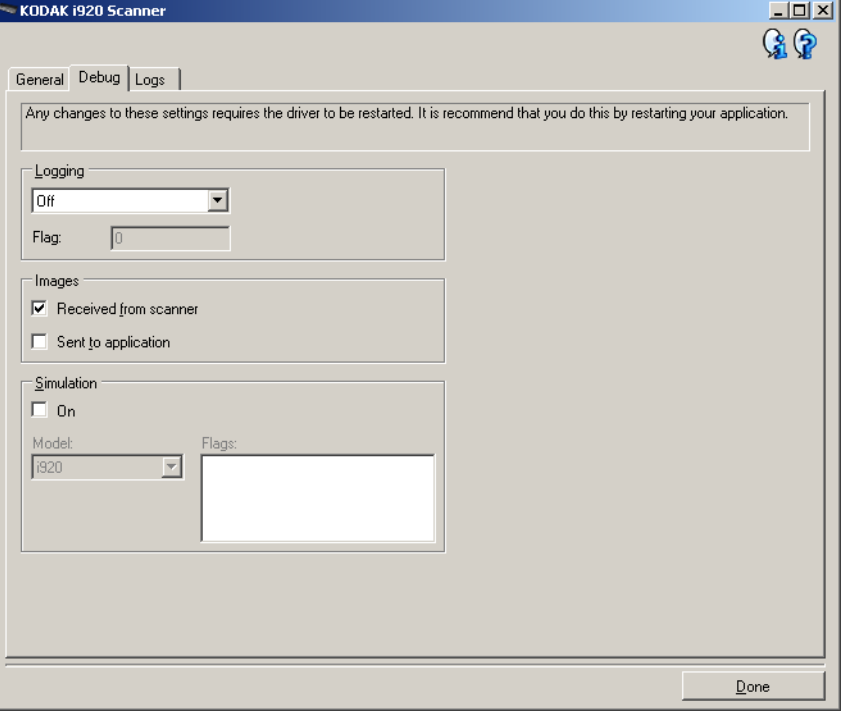

记录 - 保存扫描仪和扫描应用程序之间的通信。选项包括: 关、开或自 定义。

## 图像

• 接收自扫描仪: 将接收自扫描仪的影像保存到 PC。

• 发送到应用程序:将接收自扫描仪的影像保存到扫描应用程序。

模拟 - 允许您在无需使用实际扫描仪的情况下,也能使用 TWAIN 驱动程 序 / 数据源。

- 型号:允许您选择要模拟的特定型号。
- 标记: 如果您的 TWAIN 驱动器 / 数据源支持此选项, 这将包含模拟扫 描仪所安装的附件的列表。

诊断 **-** "日志"选项卡 通过 "日志"选项卡,您可以查看扫描仪信息。

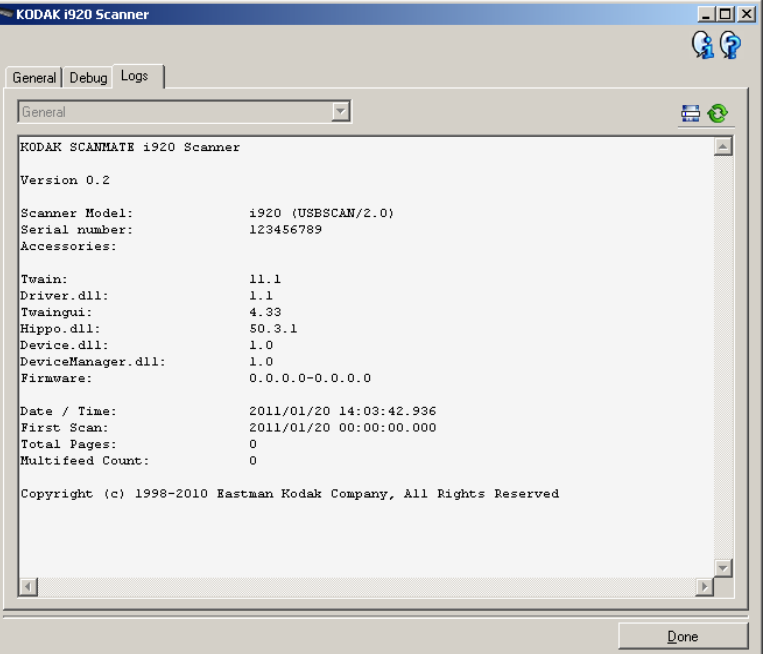

日志: 常规 - 显示扫描仪版本信息、序列号、连接/安装的附件、 计数器等。

## 工具栏按钮

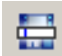

另存为 - 保存所有日志, 以供柯达支持人员查看。如果选择此选 项,将会显示 "另存为"窗口:

- •说明:输入保存日志的问题 / 原因的简短说明。
- 文件夹: 保存日志的位置。
- •浏览:显示操作系统的"打开文件"窗口,让您查找要使用的 文件夹。
- •包含调试影像: 包括任何生成的调试影像和日志。此选项将默 认为启用,并且应该只在支持人员的建议下关闭。
- •保存:使用 .eklog 扩展名将日志保存到文件中。

刷新 - 刷新当前显示的日志。

Eastman Kodak Company 343 State Street Rochester, NY 14650 USA © Kodak,2012<mark>。保留所有权利。</mark><br>注册商标:Kodak, ScanMate